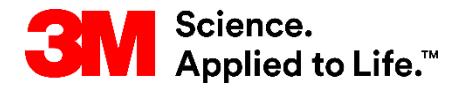

SAP Training Source To Pay

## **Invoice Collaboration with SNC – Supplier**

#### External User Training

Version: 21-12 Last Updated: 09-Dec-2021

> 1 3M Business Transformation & Information Technology Progress set in motion >

This course covers the invoice creation and management process for Supply Network Collaboration (SNC) Suppliers.

After completing this course, you will be able to:

- Explain the invoice process using SNC.
- List the key fields in the SNC invoice.
- State the benefits for using SNC to process invoices.
- Create and publish an invoice using SNC.
- Create and publish a subsequent credit or debit memo using SNC.
- View Self-Billing (ERS) invoice.
- **E** View and verify the invoice payment.
- Delete invoices out of SNC.

# **Invoice Process Overview**

After completing this module, you will be able to:

- Name the steps for invoice processing in SNC.
- Identify the structure of the SNC invoice.
- **EXA)** List the key fields in the invoice.
- State the benefits of the invoice process using SNC.

Key benefits include:

- Optimizing invoice processing and operational efficiency.
- Real-time communication between 3M and requirements Supplier replaces older methods like phone, fax, and e-mail.
- Limits errors since all the fields are adopted from the reference document, which improves the Invoice Match Exception Rate (invoices that fail to match).
- Allows Suppliers to track the payment status for invoices.

The invoice process in SNC enables a Supplier to create invoices for goods the Supplier provided to 3M. The Supplier:

- Creates the invoice after shipping the goods to 3M.
- Uses Advance Shipping Notifications (ASNs) or Purchase Orders (POs) as the reference for creating an invoice.
- May add notes on invoices to communicate with Accounts Payable (AP).
- Enters a note explaining the unplanned and exceptional charge when recording miscellaneous charges.

Important: Ensure you follow regional 3M guidelines for one PO per invoice.

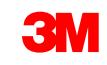

In certain cases, 3M may create invoice on behalf of a Supplier. This will create a self-billing invoice in SNC.

Self-billing invoices support the consignment and Evaluated Receipt Settlement (ERS) process.

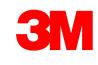

### Roles and Responsibilities in Invoice Processing

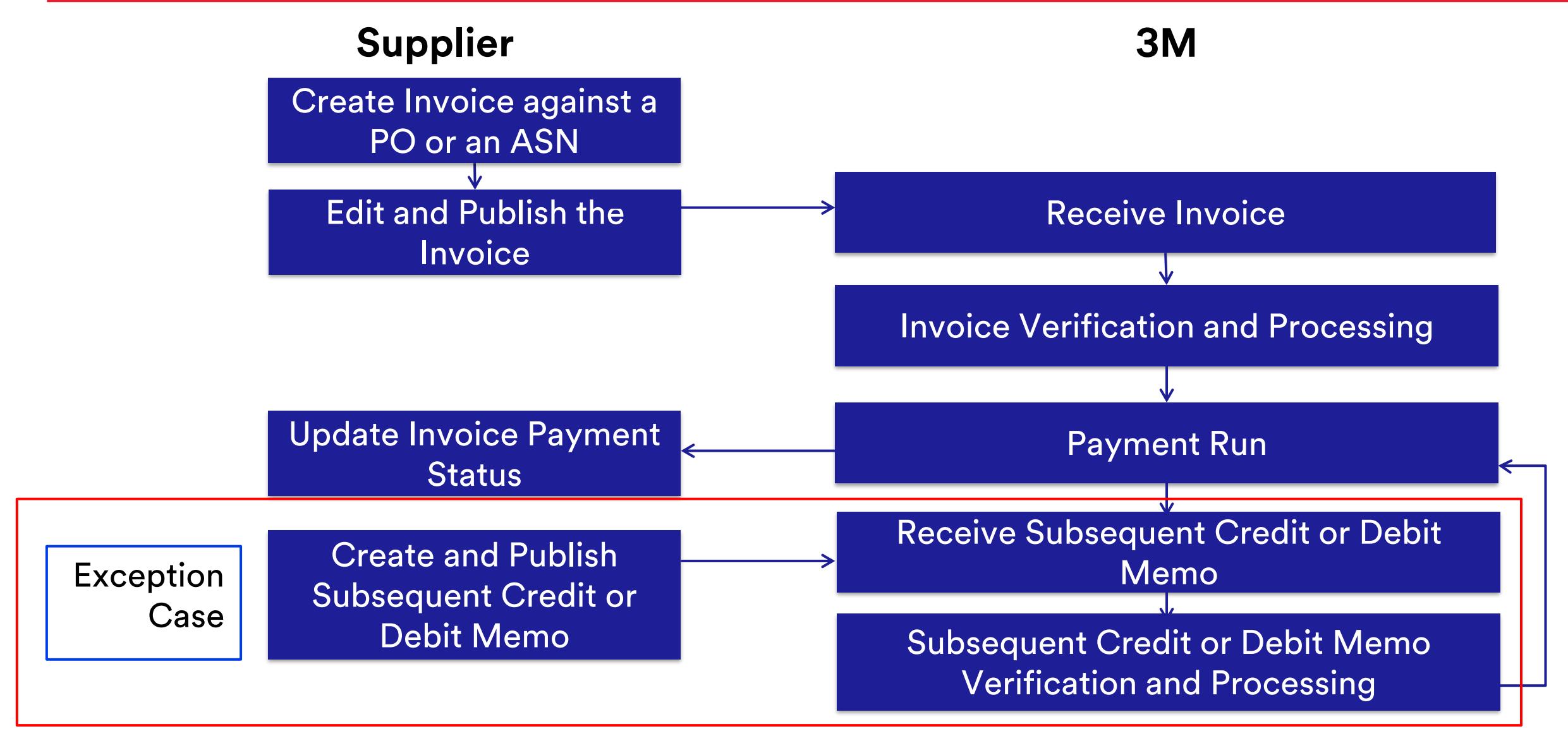

Invoice creation by the Supplier:

- **E** Manually creates an invoice in SNC.
- Creates the invoice either against an ASN or a PO after the goods have shipped.

Invoice published by Supplier:

- Inputs (or edits) and validates all the relevant fields in the invoice, such as Invoice Number, Taxes, Misc. charges, and any applicable notes.
- Publishes the invoice in SNC.

Invoice received by 3M:

- SNC sends the invoice to 3M's back-end system.
- 3M back-end system processes this as an invoice.

Invoice verification or processing:

■ Accounts Payable team validates the posted invoice.

Payment Run:

- The payment run is carried out in the 3M back-end system for invoices which are due for payment.
- Generates a remittance advice notification which is sent to SNC.

Payment Status update:

- SNC receives the remittance advice.
- The invoice payment status is updated.

Supplier creation of a subsequent debit or credit in SNC is an exception process carried out only when they need to accommodate retroactive changes to prices for invoiced items.

- The Supplier creates an additional document for items already invoiced.
- **The Supplier manually creates a subsequent debit or credit for goods already** invoiced in SNC.
	- A subsequent debit charges an additional value amount.
	- A subsequent credit reduces the original value amount.
- The Supplier can only do a subsequent debit or credit for the already invoiced quantity.
- The subsequent debit or credit process does not cover quantity adjustments.

## Invoice Structure

### An invoice consists of three sections: an Invoice Header, the Invoice Item, and the Invoice Sub-item.

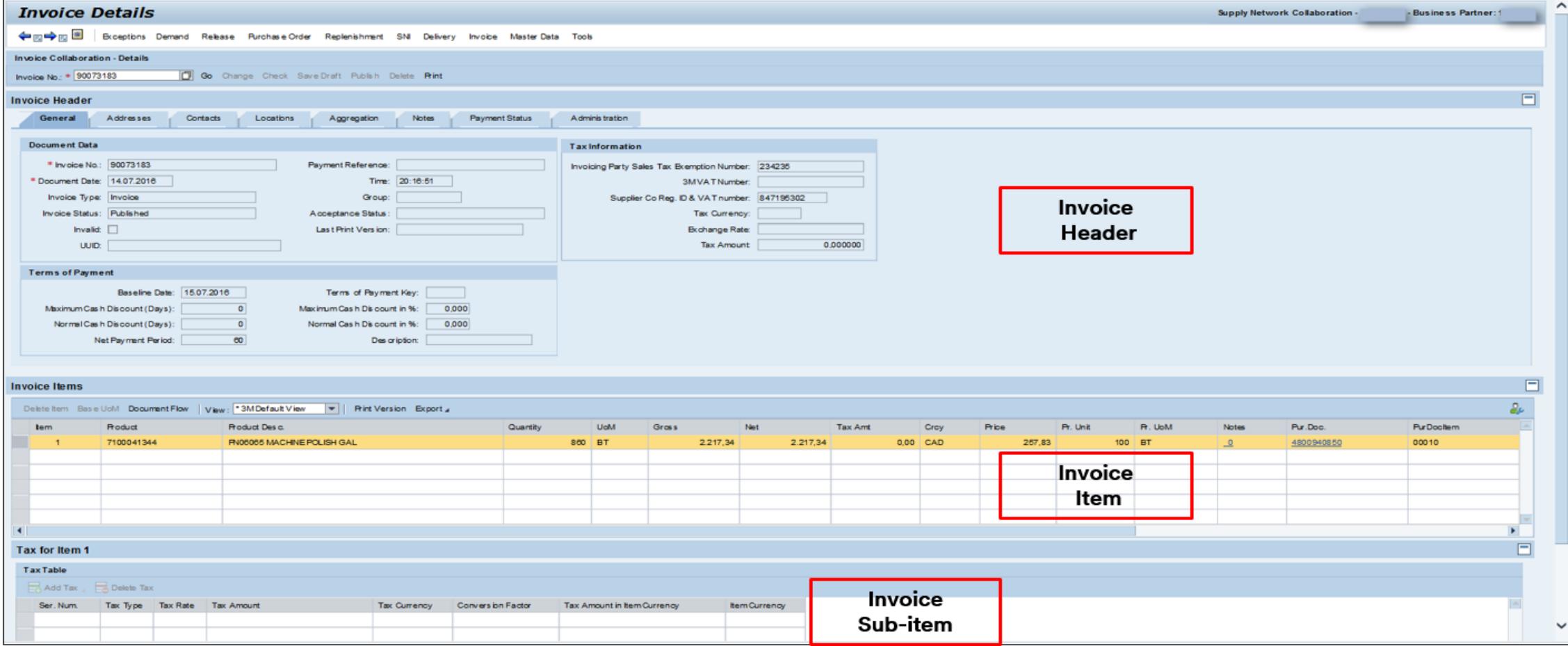

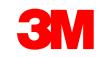

## Invoice Structure (continued)

**Invoice Header**: Divides into multiple tabs which group different data elements.

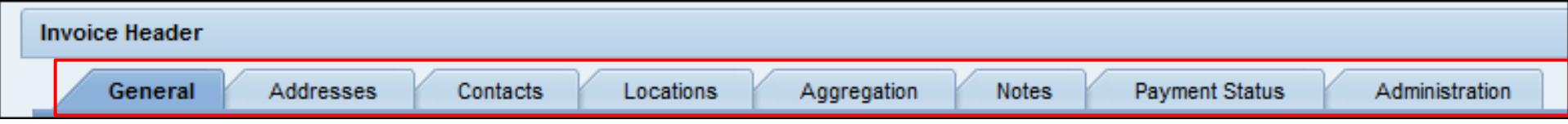

The different tabs available in the Invoice Header are:

- *General*: Contains Document, Tax Information, and Payment Terms data.
- *Addresses*: Address details of Invoice Recipient, Customer, Goods Recipient, Invoicing Party, and Supplier.
- *Contacts*: 3M Buyer contact details.
- *Locations*: Ship-from Location, Customer Location, and Ship-to Location details.
- *Aggregation*: Gross, net, and tax amounts.
- *Notes*: Contains additional info added to the invoice by the Suppliers.
- *Payment Status*: Payment details.
- *Administration*: Change log details.

### Invoice Structure (continued)

#### **Invoice Item**: The Invoice Line Item contains:

■ **PO Product Line items:** Data specific to the invoiced product item.

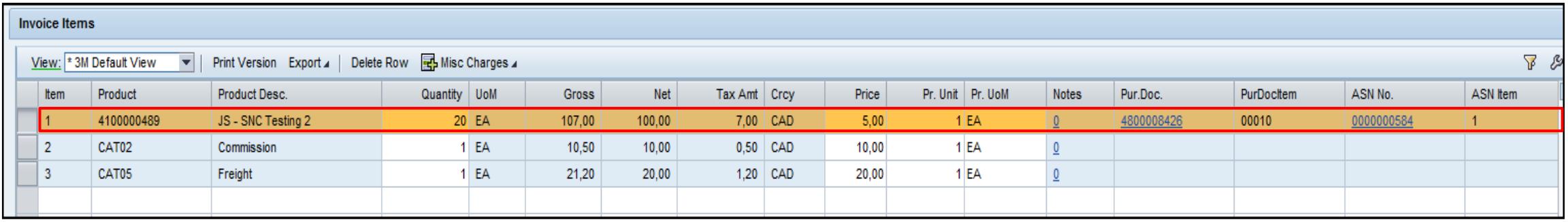

**EXETHERF. 2018 Inc. 2018 Inc. The Indeem Sepect Constance Constants Inc.** Inc. **Inc.** 2019 **Inc.** 2019 **Inc.** 2019 **Inc.** 2019 **Inc.** 2019 **Inc.** 2019 **Inc.** 2019 **Inc.** 2019 **Inc.** 2019 **Inc.** 2019 **Inc.** 2019 **Inc.** 201 charges added by the Supplier.

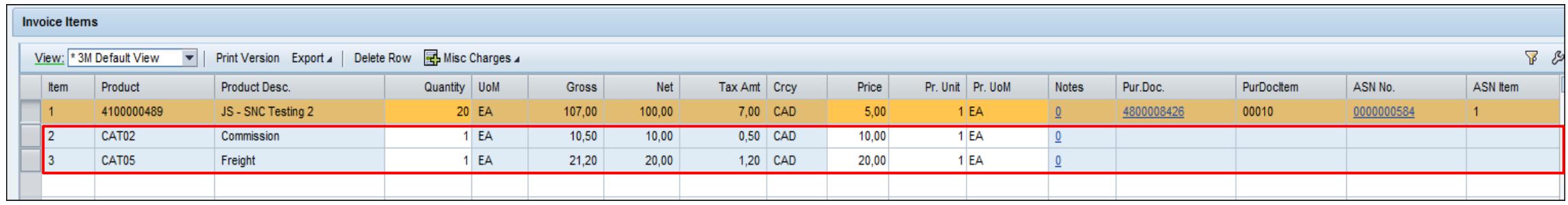

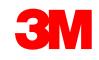

#### ▪ **Invoice Sub Item**:

- Unique data for an Invoice Line Item (Product or Misc. Charge Line Item).
- Contains the tax and currency conversion data that is entered by the Supplier.

The tax data is for Line Item

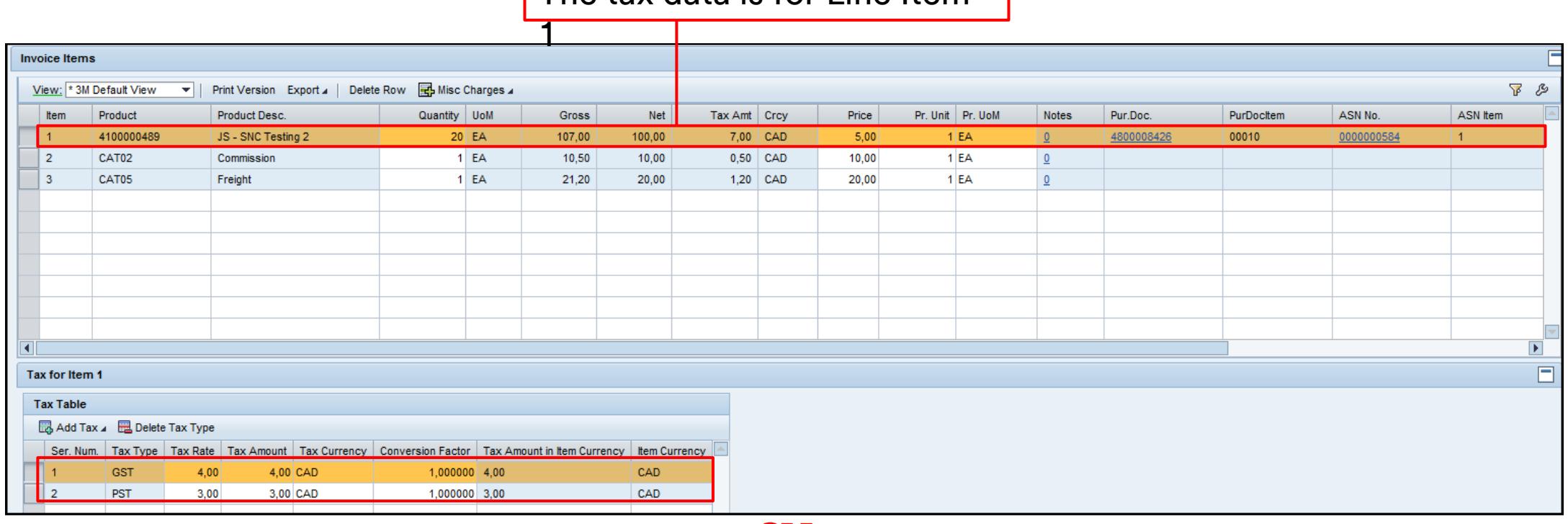

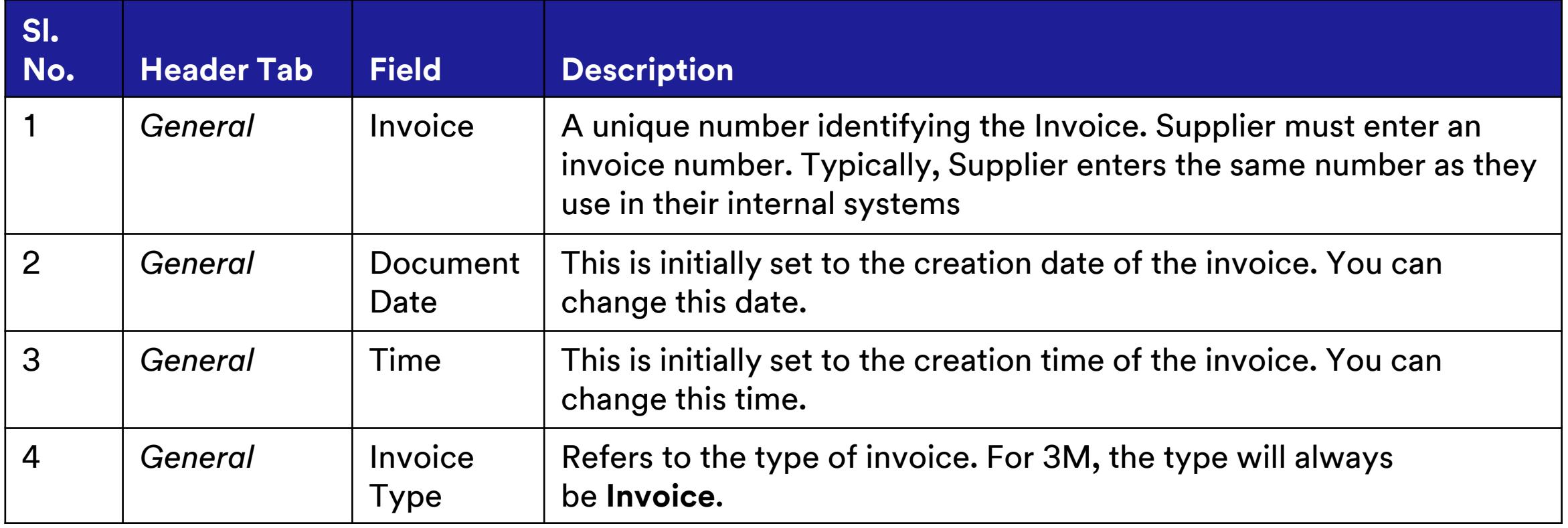

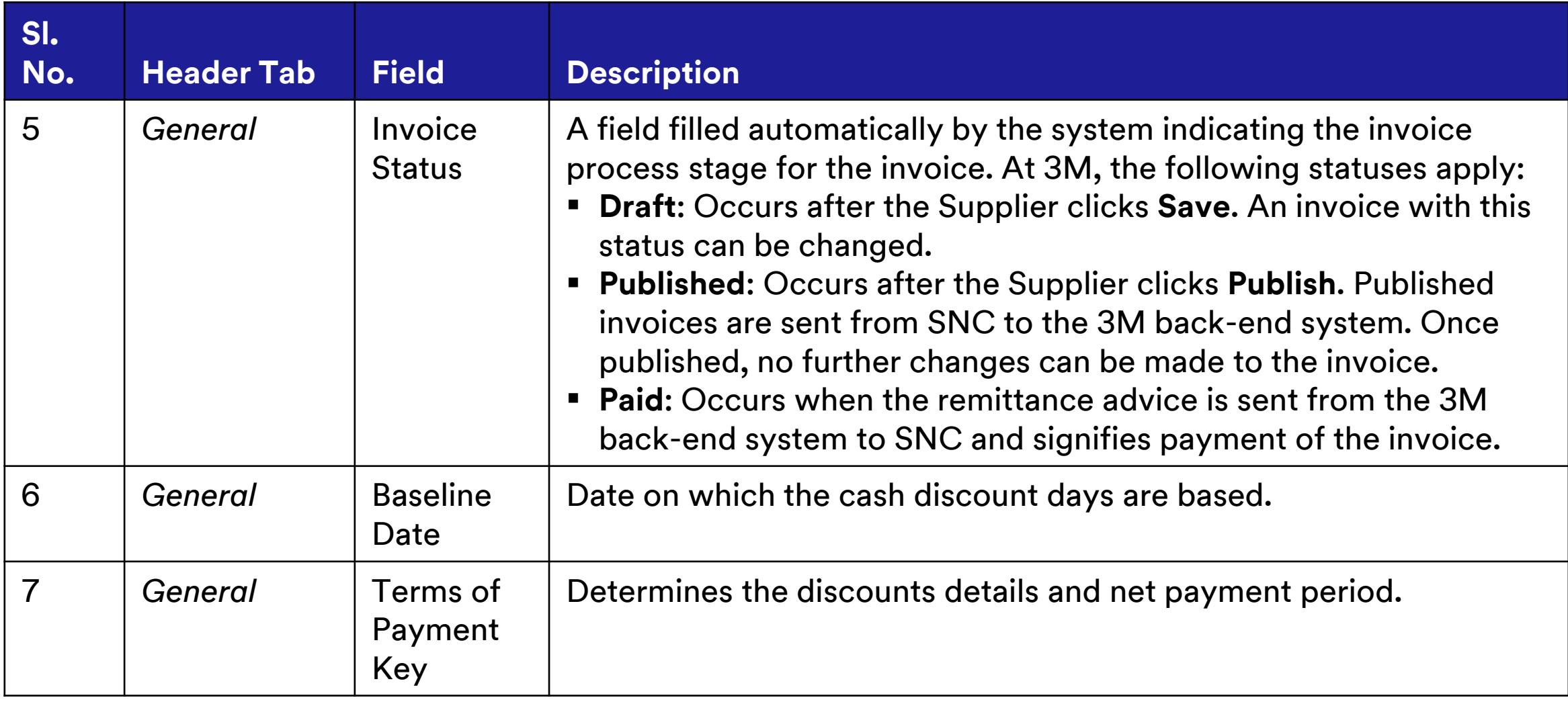

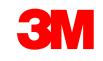

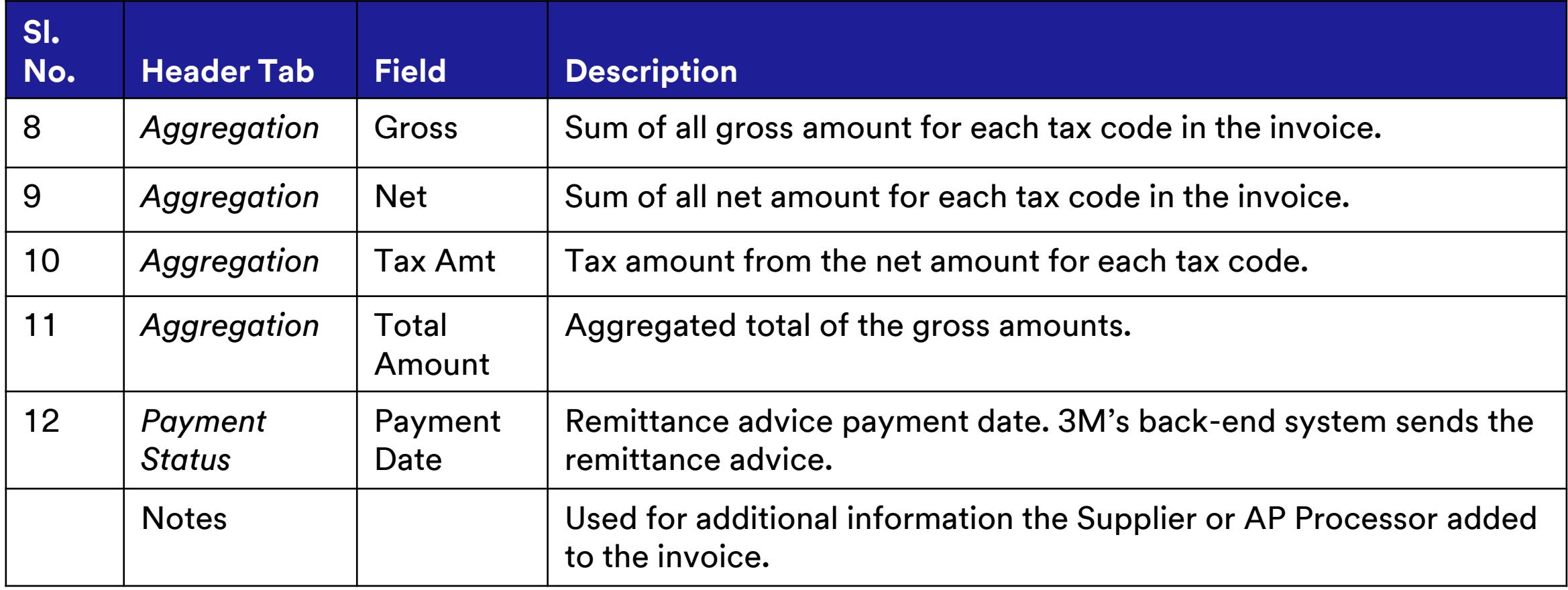

The key points covered in this module are:

- **The benefits of using the SNC invoice process.**
- Suppliers create invoices after goods ship using the ASN or PO as a reference document.
- Suppliers create a subsequent debit or credit for pricing changes for items already invoiced. This is an exception process.
- **The structure and key fields of an invoice.**
- **E** Invoice items can contain PO Product Line Items.
- Invoice sub-items can contain unplanned and exceptional miscellaneous charge Line Items.
- **EXTE: The key invoice Header data fields.**

## **Create and Publish Invoices**

After completing this module, you will be able to:

- Name the steps for creating and publishing an invoice in SNC.
- Create a list of all un-invoiced ASNs or POs.
- Create an invoice for a specific ASN or PO in SNC.
- Input and edit the fields at the Invoice Header and Item level.
- Add miscellaneous charges to the invoice.
- Add taxes to the Invoice Line Items.
- Save the invoice in draft mode.
- Validate the invoice amounts at the Header and Item level.
- Publish the invoice.

## Invoice Process Flow

The process for Invoice Collaboration involves these steps:

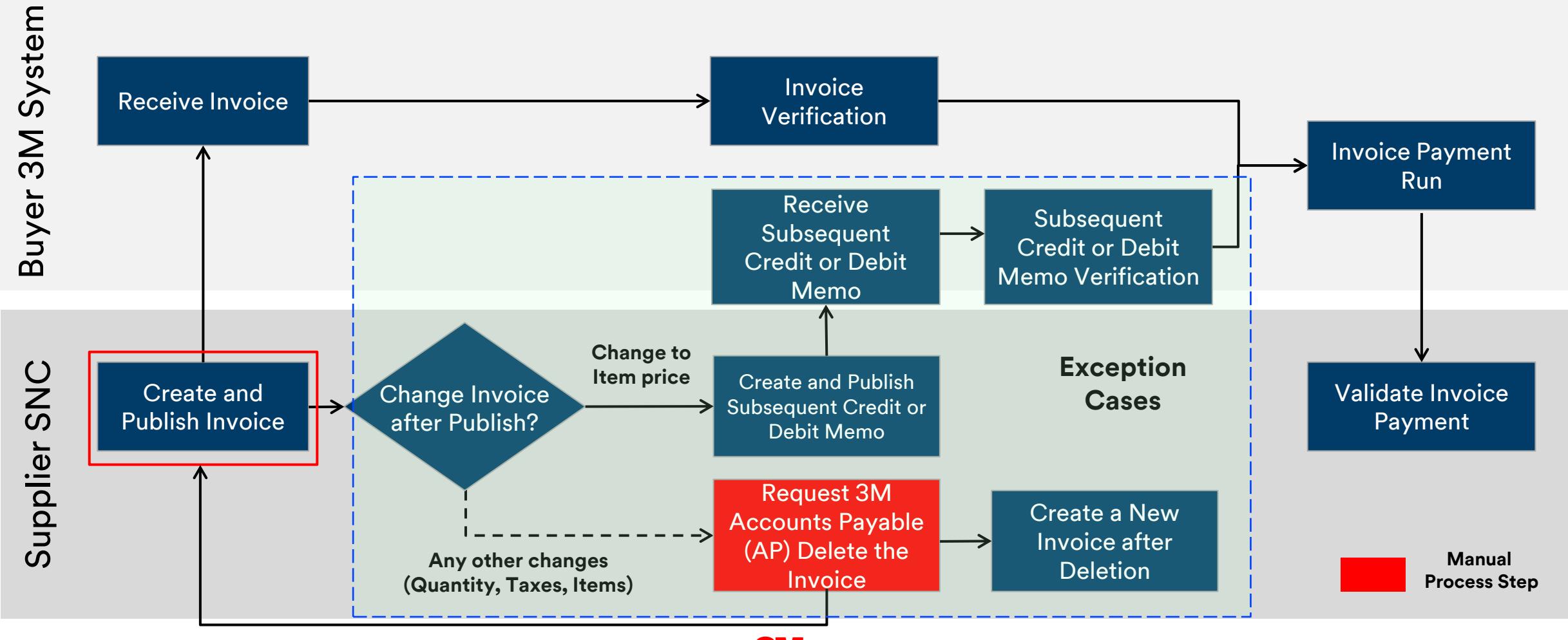

When creating an invoice, the Supplier can:

- Combine multiple ASNs into a single invoice.
- Add miscellaneous charges such as assist, commission, discount, documentation, freight, insurance, packaging and packing, royalties and license fees, as well as taxes, to a Line Item.
	- Miscellaneous charges are discussed and approved by the 3M Buyer prior to creating the invoice.
	- When adding miscellaneous charges, also add a note documenting the purchase of the charges.
- Enter taxes either as a percent or an absolute value in any currency.

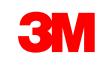

## Creating and Publishing an Invoice in SNC (continued)

- Confirm the invoice total for all items and miscellaneous charges at the Header level of the invoice, including:
	- **Document Date**
	- **Terms of Payment**
	- **Invoice Number**
	- **Invoice Amount**
- You must also validate several key fields at the invoice item level including:
	- **Product**
	- **Quantity**
	- **UoM**
	- **Price**
	- **Price Unit**
	- **Price UoM**

## Creating and Publishing an Invoice in SNC (continued)

- After reviewing and finalizing the invoice you can click:
	- **Check** to check the invoice for errors.
	- **Save Draft** to save the invoice for editing later.
	- **Publish** to save and send the invoice to the 3M Accounts Payable team.
- You can confirm the success or failure for creating an invoice by reviewing the statuses SNC provides when publishing the invoice.

**Note**: An invoice will not publish if an error exists on the invoice. Errors are indicated by a red box in the Status section of the window.

Detailed instructions on how to **create and publish an invoice** using **the Documents Requiring Invoices window** can be found on the **Supply Network** Collaboration Training site.

The key points covered in this module are:

- By using the *Documents Requiring Invoices* window, you can identify one or more ASNs requiring invoicing.
- You can select multiple ASNs for invoice creation.
- You must validate several key fields at the invoice Header level and the Item level.
- The invoice Line Item amount is calculated as follows:
	- Net Amount = Quantity \* Price / Price Unit
	- Tax Amount = Sum of all taxes
	- Gross Amount = Net Amount + Tax Amount

## Module Summary (continued)

- Multiple miscellaneous charges can be added to the invoice.
- Multiple tax types can be added to a PO Product Line Item, or Miscellaneous Charge Line Item.
- The invoice status becomes **Draft** when the invoice is saved.
- **EXTER 10 The Supplier enters the Invoice Number** when the invoice is saved or published.
- **The invoice status becomes Published** when the invoice is successfully sent to 3M.
- Published invoices cannot be changed.

## **Creating and Publishing a Subsequent Credit or Debit Memo**

After completing this module, you will be able to:

- **EXTE: 19 Fig. 2** List the rules associated with subsequent credits and debits.
- Create a subsequent credit or debit with reference to a PO or an ASN.

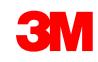

## Invoice Process Flow

The process for Invoice Collaboration involves these steps:

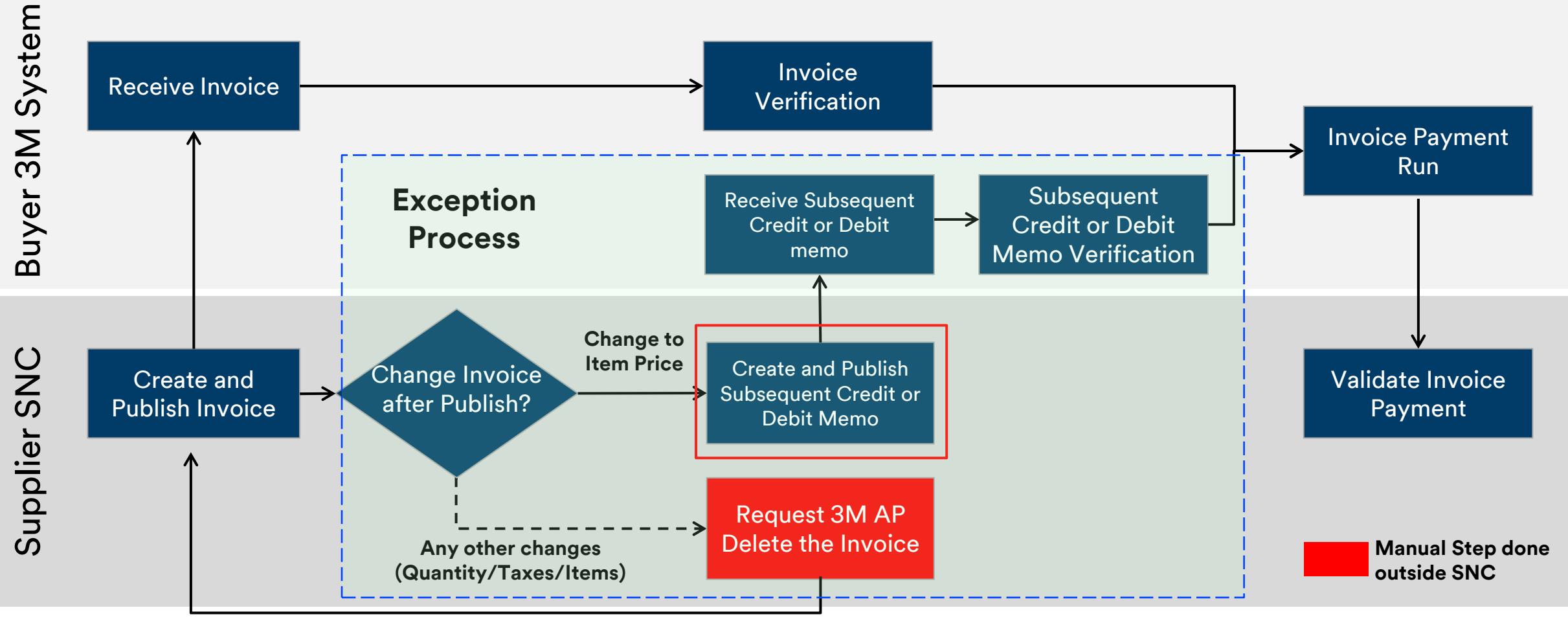

Subsequent credit or debit is a process used only on an exception basis:

- Prior to creating the subsequent credit or debit, you must obtain approval from the 3M Buyer and the AP Invoice Processor.
- A subsequent credit reduces the price for an existing invoice.
- A subsequent debit increases the price for an existing invoice.
- When creating either the subsequent debit or credit, you only enter the difference between the current price and the invoiced price.
- **EXTER 11 After reviewing and finalizing the subsequent credit or debit invoice, click:** 
	- **Check** to check the invoice for errors.
	- **Save Draft** to save the invoice for editing later.
	- **Publish** to save and send the invoice to the 3M Accounts Payable team.

Detailed instructions on how to **create a subsequent debit or credit** using **the** *Invoice Create* **window** [can be found on the Supply Network Collaboration](http://3m.com/suppliertraining) Training site.

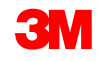

The key points covered in this module are:

Suppliers can only create a subsequent credit or debit for a previously invoiced PO or ASN:

- The maximum quantity a Supplier can subsequently debit or credit is the quantity already invoiced.
- Submitting a subsequent credit or debit is an exception process.
- Prior to submitting the subsequent credit or debit, Suppliers must obtain approval from the 3M Buyer and the AP Invoice Processor.

# **View Self-Billing (ERS) Invoice**

After completing this module, you will be able to:

- Name the process steps involved in a self-billing invoice process in SNC.
- View self-billing invoices in SNC.

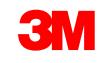

## Self-Billing Invoice Process Flow

The process for Self-Billing Invoice Collaboration involves these steps:

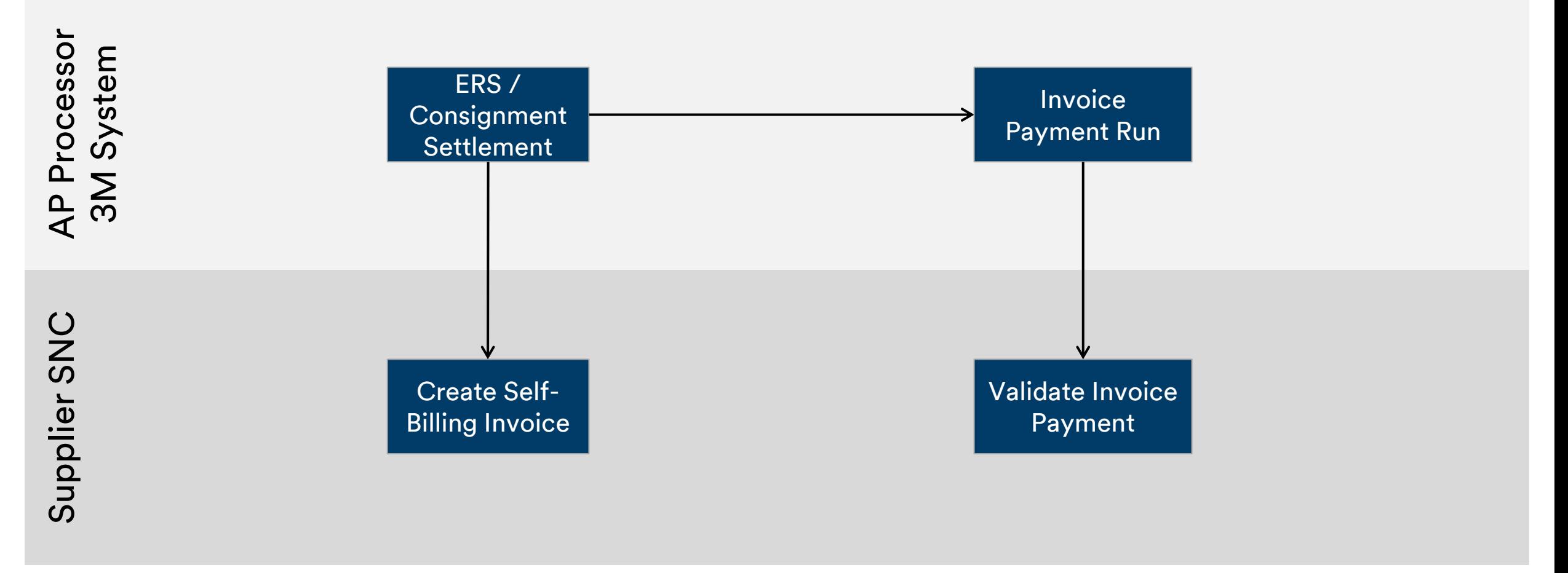

Self-billing invoice is a process used when 3M is to generate invoices on behalf of the Supplier:

- Self-billing invoices are generated automatically during ERS or consignment settlement.
- A self-billing invoice cannot be edited by the Supplier.
- A self-billing invoice does not display line level tax information, only summary taxes are visible.
- Supplier is able to generate a pdf printout of the 3M form.

## Step-by-Step Instructions

Detailed instructions on how to **view self-billing invoice** using **the** *Invoice Overview* **window** [can be found on the Supply Network Collaboration](http://3m.com/suppliertraining) Training site.

The key points covered in this module are:

- Self-billing invoices are created by 3M's ERP system.
- Suppliers can only view self-billing invoices in SNC.
- Self-billing invoice is used in conjunction with the consignment or the ERS (Evaluated Receipt Settlement) business process.

# **Validate Invoice Payment**

After completing this module, you will be able to:

- Validate the payment-related information on the invoice.
- Check if the invoice has been paid.

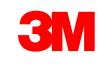

## Invoice Process Flow

The process for Invoice Collaboration involves these steps:

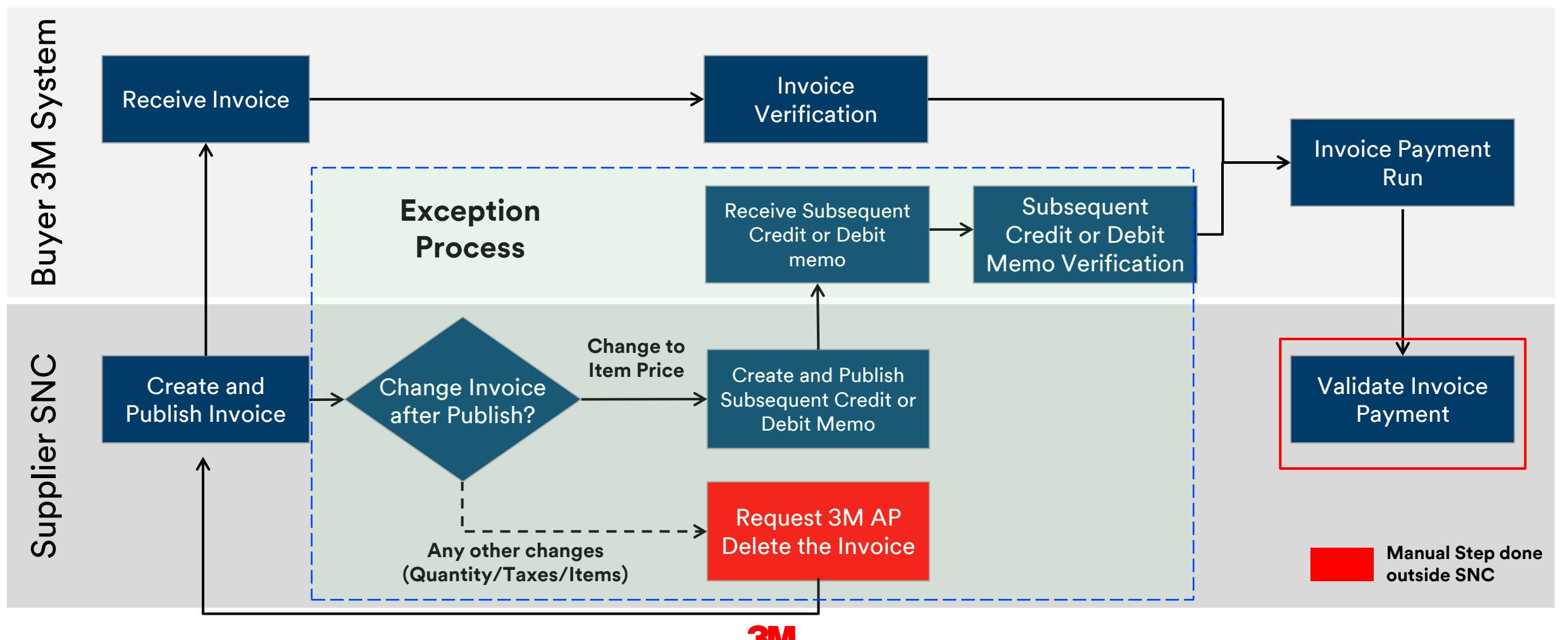

To view whether an invoice is paid, use the *Invoice Overview* window.

Within the *Invoice Overview* window, filter by **Invoice Status** to find all invoices with the status for which you are searching. For example, to find all paid invoices select **Invoice Status: PA (Paid)**.

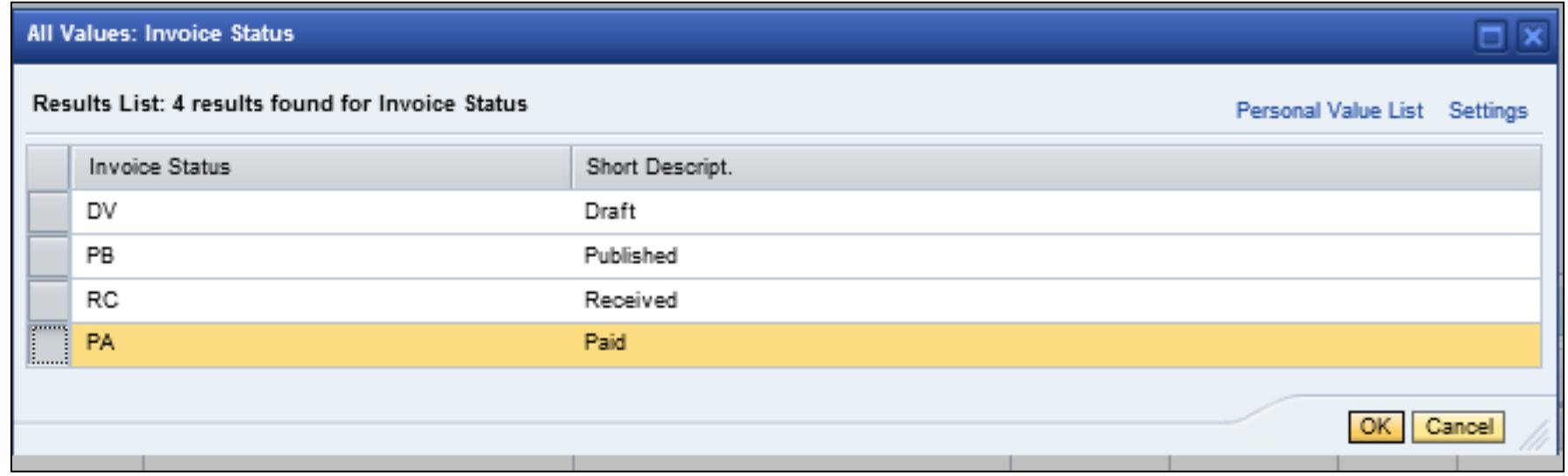

Detailed instructions on how to **view Payment Status** using **SAP SNC** can be found on the **[Supply Network Collaboration Training](http://3m.com/suppliertraining) site.** 

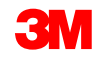

The key points covered in this module are:

- **The invoice status becomes Paid when SNC receives the remittance advice** after the Payment Run.
- The payment-related data is available at the invoice Header level under the *Payment* tab.

# **Invoice Deletion Exception Process**

After completing this module, you will be able to explain the invoice deletion exception process.

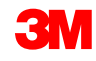

## Invoice Process Flow

The process for Invoice Collaboration involves these steps:

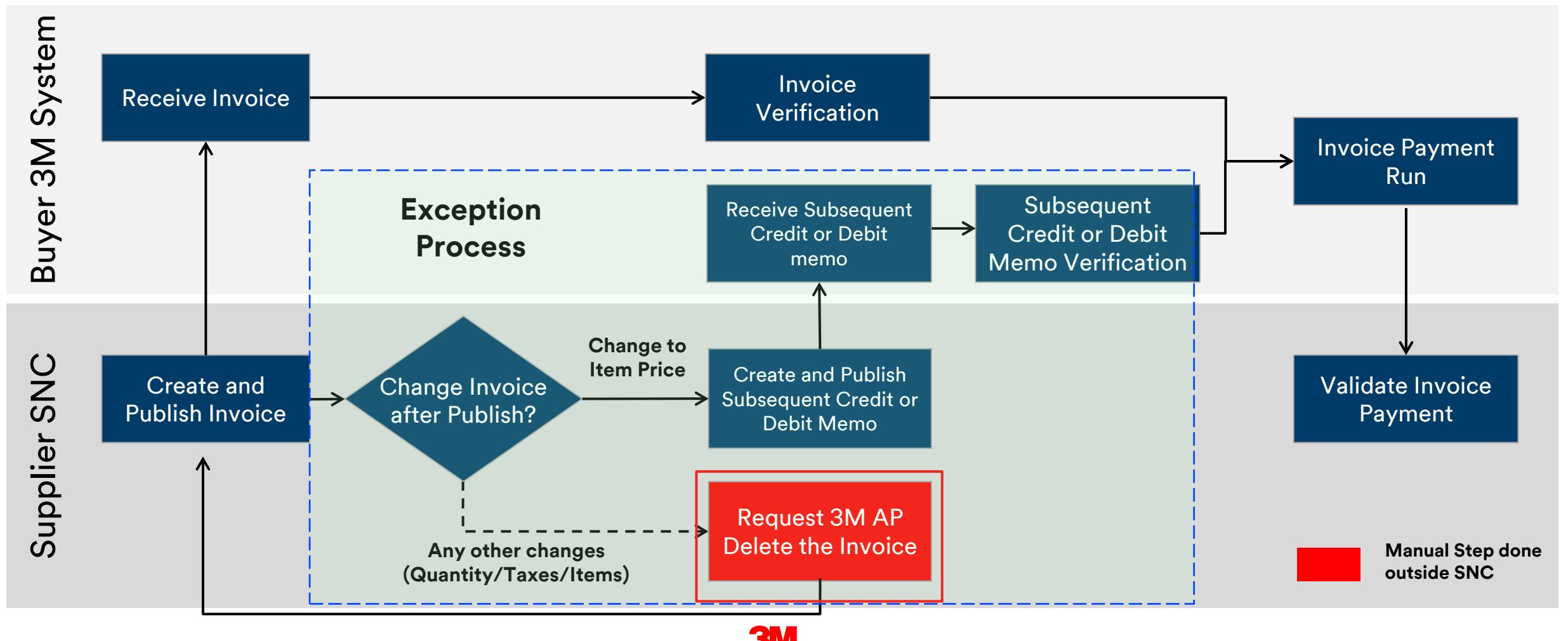

## Invoice Deletion Steps in SNC

Invoice deletion is only done for erroneously submitted invoices, such as an incorrect tax rate.

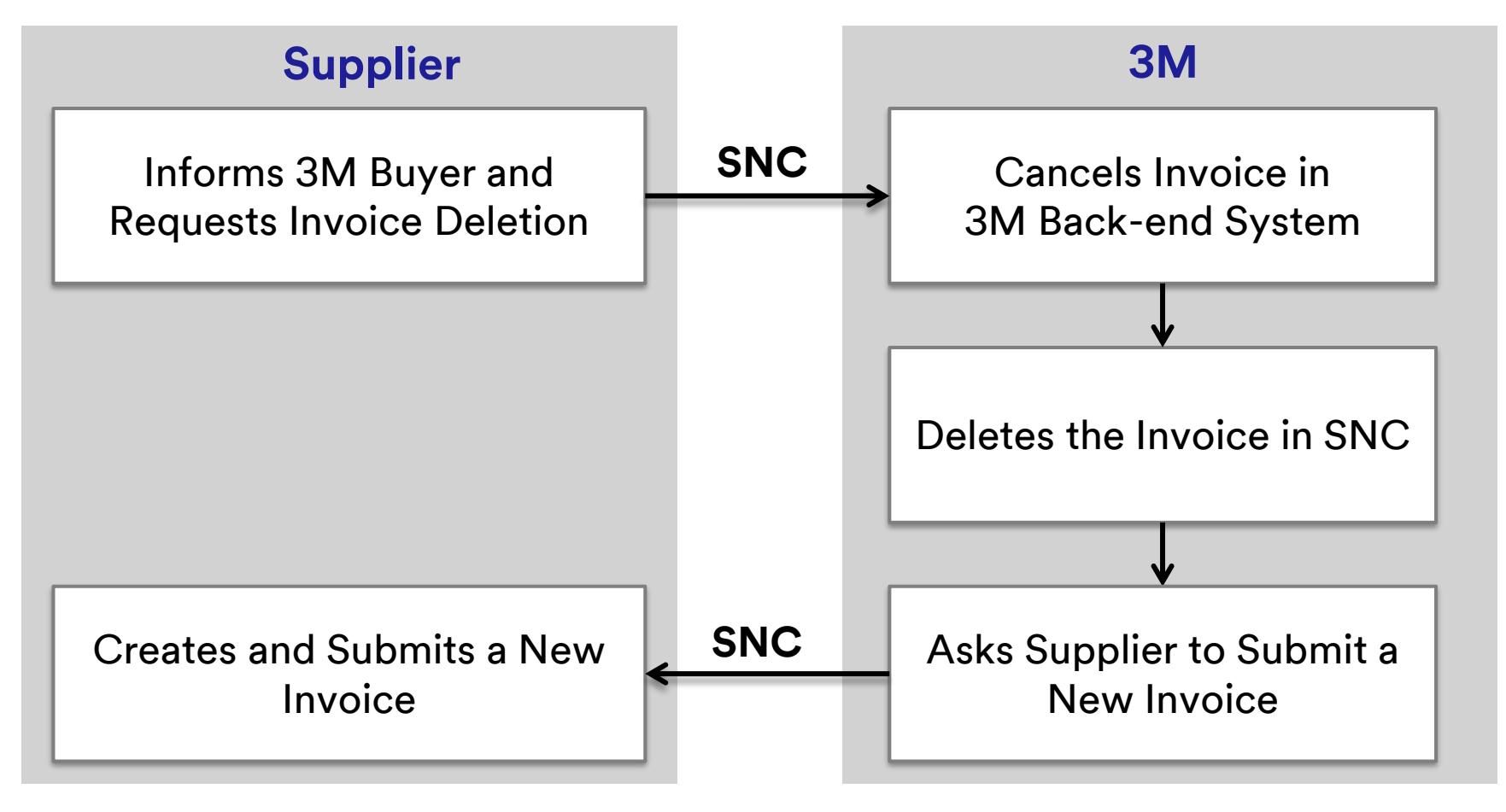

The steps for deleting an invoice include:

- 1. The Supplier contacts the PO Buyer informing 3M of the need for invoice deletion..
- 2. The 3M Invoice Processor deletes published invoices by marking them obsolete in 3M's ERP system.
- 3. The Buyer works with the team internally to ensure the invoice is deleted from SNC.
- 4. The Supplier creates a new invoice with the correct information.

The key points covered in this module are:

If a Supplier makes an error on the invoice (such as incorrect tax, or miscellaneous charges), the Supplier can request deletion of the invoice.

- Supplier informs 3M AP and requests to delete an invoice.
- 3M Buyer informs the Supplier the incorrect invoice is deleted and the Supplier needs to submit a new invoice.

The key points covered in this course are:

- Key benefits for using SNC invoice processing include:
	- Optimizing invoice processing.
	- Real-time communication between 3M and the Supplier.
	- Lessening of errors, thus decreasing the numbers of invoices failing to match.
	- Allows greater visibility of invoice statuses for the Supplier.
- Suppliers create invoices in SNC.
- Invoice creation occurs in reference to an ASN or PO.
- **EX An invoice creation and release in SNC automatically creates an invoice in the** 3m back-end system.

### Conclusion (continued)

- Suppliers only make retroactive changes to prices using the subsequent debit or credit process. This process is an exception process requiring approval from 3M.
- **EXTE: The subsequent debit or credit process does not cover** quantity adjustments.
- Deleting invoices occurs when the Supplier erroneously submits an invoice. Invoice deletion has three steps:
	- 1. Supplier requests 3M delete an invoice.
	- 2. 3M Buyer informs Supplier of deletion and requests new invoice.
	- 3. Creation of a new invoice in SNC by the Supplier.

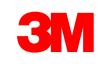